## Signing In to Library Resources: Current CTU Faculty, Students, and Staff

- 1. The system instituted in Fall 2020 requires users to register at the site specified by the IT department using the first part of your CTU e-mail address (the part preceding the @ sign) and the password described in the IT department e-mail. Contact [support@ctu.edu](mailto:support@ctu.edu) from your CTU e-mail address if you didn't get the directions or if the registration process fails.
- 2. When you click a link to a Library database, an article, and some e-books, you'll see the screen on the left. When logging in to the new catalog (PrimoVE) and other e-books, you'll see the box on the right. In either case, select the top option.

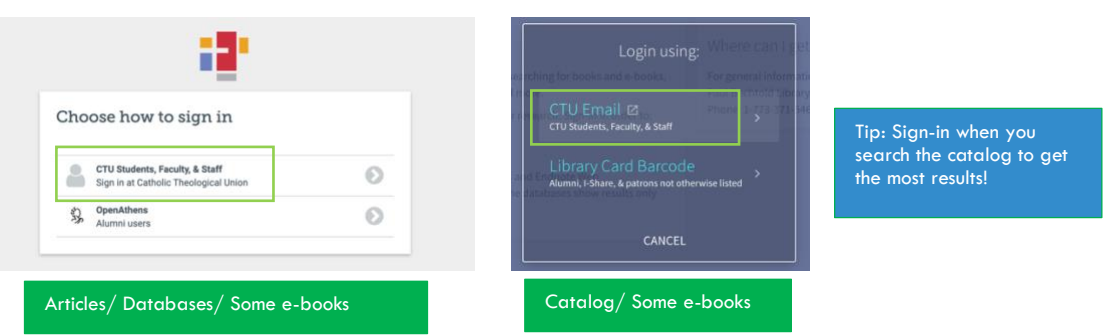

3. You'll see the screen below next. Sign in with your CTU e-mail address and the password you created in Step 1 (disregard the tab at the top that says **Password Reset**. You are in the right place!)

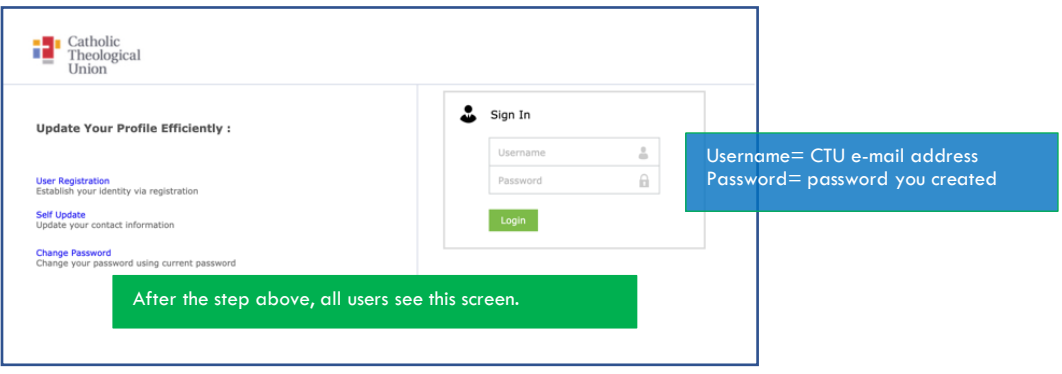

4. If you click on any link (from the Library, a syllabus, an old bookmark) and see this screen, **you've reached a link that needs to be updated**. Your user name and password won't work on this screen. A workaround is to go to the Library home page [\(www.ctu.edu/library\)](http://www.ctu.edu/library), click the red EDS button, then search for what you're looking for by title and author.

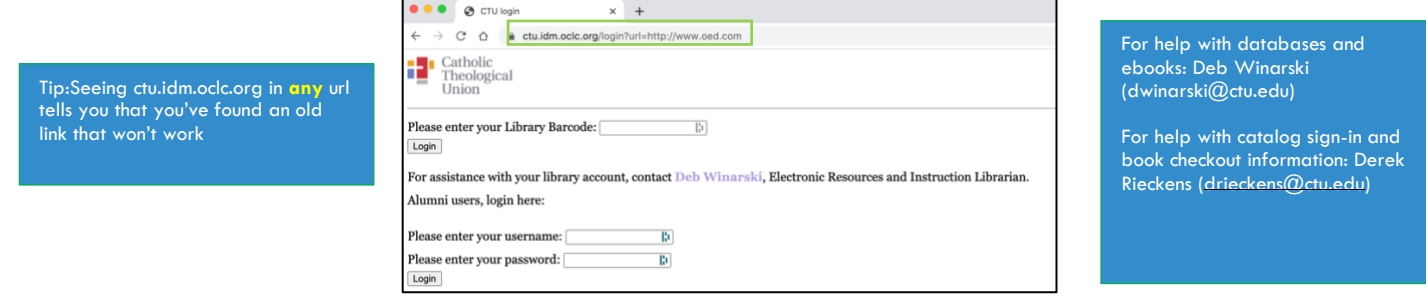